## Reading Overdrive eBooks with your NOOK/NOOK Color®

## You Will Need:

- 1. NOOK/NOOK COLOR
- 2. NOOK USB Cable
- 3. Home Computer (PC/MAC)
- 4. Internet Connection
- 5. Library Card

In order to read Overdrive eBooks with your NOOK you will need to download the program Adobe Digital Editions (ADE) to your laptop/PC. To install ADE on your computer:

1. Create an Adobe ID. Go to the website www.adobe.com, click "Sign in", then click "Create an Adobe Account." When signing up, you are required to fill out the entry boxes indicated with an asterisk (\*) symbol. The remaining entry boxes are optional to fill out. Write down your id and password.

2. Download the program Adobe Digital Editions from the Internet at

http://www.adobe.com/products/digitaleditions

3. Install ADE.

- 4. Authorize your computer using your Adobe ID.
- 5. Plug your NOOK into the computer using the NOOK USB cable.
- 6. Authorize your NOOK device to the computer.

\_\_\_\_\_\_\_\_\_\_\_\_\_\_\_\_\_\_\_\_\_\_\_\_\_\_\_\_\_\_\_\_\_\_\_\_\_\_\_\_\_\_\_\_\_\_\_\_\_\_\_\_\_\_\_\_\_\_\_\_\_\_\_\_\_\_\_\_\_\_\_\_\_\_\_\_\_\_\_\_\_\_\_\_ TROUBLESHOOTING THE AUTHORIZATION PROCESS

If you plug your NOOK into your computer and ADE does not ask you to authorize the device then try the following:

1. Leaving your NOOK plugged into your PC, close ADE, go to My Computer and open your NOOK folder.

- 2. Delete the folder ".adobe-digital-editions" from your NOOK.
- 3. Disconnect your NOOK, then plug it back into the computer.
- 4. Reopen ADE.
- 5. Authorize the device as prompted.

#### \_\_\_\_\_\_\_\_\_\_\_\_\_\_\_\_\_\_\_\_\_\_\_\_\_\_\_\_\_\_\_\_\_\_\_\_\_\_\_\_\_\_\_\_\_\_\_\_\_\_\_\_\_\_\_\_\_\_\_\_\_\_\_\_\_\_\_\_\_\_\_\_\_\_\_\_\_\_\_\_\_ Getting to the Demmer Library's collection on the Overdrive website:

1. Go to www.demmerlibrary.org

2. Click "OverDrive/Wisconsin's Digital Library" on the left hand side.

\* If you have a library card from another library you will need to go through their website to access Overdrive.

Searching Options (Located at the top of the screen)

Search — in the search box type in keywords such as a subject, author, title or any combination of words. Choose to narrow your search criteria or click on the Book Image of the title you want to download.

Advanced Search — click on the Advanced Search link under the search box for a more detailed search. Here you may check the box beside "Only titles with copies available" so that you further limit or search. Click any of the eBook or Audiobook categories to limit your search to that specific item.

# **Borrow eBooks** & audiobooks on your NOOK®

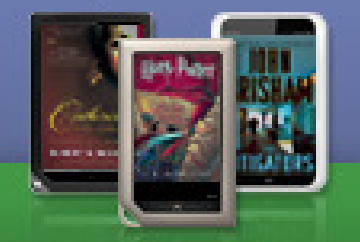

**Get the OverDrive App** at the NOOK store!

## eBook File Types: EPUB and PDF

CEPUB files provide more functionality within the book. i.e. Look Up, High-lighting, etc... CPDF files do not allow for additional functionality, but are still readable by the NOOK/NOOK Color

### (MP3 and WMA file types are audiobooks)

#### Downloading an eBook from Overdrive:

1. Click "Add to Cart" for eBooks to download immediately. For those that are not available you may place a Hold and receive an email when it is available for checkout.

2. The audiobook is placed in your Digital Cart. Click "Proceed to Checkout."

3. From the drop-down menu select Edward U. Demmer Memorial Library – Three Lakes (Wisconsin Valley Library Service) and enter your library account number listed below the barcode on your library card, and enter your PIN (the last 4 digits of your telephone number).

4. Select a checkout period (7, 14 or 21 days). You are limited to 10 titles at one time. Click "Confirm check out."

5. Click the "Download" button.

6. Choose to "Open" your downloaded file which will then appear in Adobe Digital Editions (ADE).

#### Transferring an eBook to your NOOK:

1. Open Adobe Digital Editions (ADE). Connect your NOOK to the computer using the USB NOOK cable. When your NOOK and ADE recognize they have been connected you should see a "media" icon on the left side of your screen.

2. Click the "Library View" button (looks like the spines of 3 books).

3. Drag and drop your library eBook from the right side of the screen to the "media" icon. This will copy the book to your NOOK device.

4. On your NOOK device under the "Library" menu option, the eBook should be in your "My Documents" or "My Files" folder, depending on your device.

#### Returning an eBook before the due date:

1. Open ADE on the computer where you downloaded the book.

2. Click on "Library View". On the right side of the screen click the small arrow button on the cover picture of the eBook you wish to return. Select "Return Borrowed Item" on the list of options. The eBook should disappear from ADE. This returned eBook will no long-er be checked out to your account and will be available for others to download.

#### Deleting an expired eBook from ADE:

1. Open ADE on the computer where you downloaded the eBook.

2. Go to "Library View" to see the titles you have downloaded. If the eBook has not yet expired you will want to return the eBook (see above). On the right side of the screen, click the small arrow button on the book cover of the item. Select "Delete" on the list of options.

#### Deleting an eBook from your NOOK:

1. Open ADE and connect your NOOK to the computer using the USB NOOK cable.

2. Click the "media" icon to see a list of eBooks currently on your NOOK.

3. On the right hand side of the screen, click the small arrow on the cover of the book and select "Delete Item" from the menu.